# **SUPERGRAFICOS**

## **INSTRUCCIONES DE CARGA**

Los capítulos de este manual han sido escritos para enseñarle a utilizar el programa SUPER-GRAFICOS. haciendo que lo use y experimente mientras lo lee. Así que la primera cosa que hay que hacer es cargar el programa.

#### **Para ZX Spectrum +2**

- Rebobine la cinta hasta el principio.
- Elija carg. cinta
- $\bullet$  Pulse PLAY en el cassette (>).

## **Para ZX Spectrum 16K o 48K**

LOAD "M.draw" o LOAD " "

Esto cargará la parte Basic, que se encargaré del resto.

El programa de control hará aparecer un menú del cual puede usted seleccionar la acción a emprender.

Por el momento presione "P" para ejecutar el programa de dibujo en código máquina y siga leyendo.

#### **Importante**

Para el ZX Spectrum +2 se advierten las siguientes modificaciones: ENTER por 1NTRO CAPS SHIFT por BLOQ MAYS SIMBOL SHIFT por SIMB SHIFT por MAYUSCULAS

## **ALGUNOS CONCEPTOS PRELIMINAR**

Esta sección es para explicar algunos de los términos en estas instrucciones. Lo primero, la palabra "display" se refiere al área de 24 líneas por 32 columnas que se utiliza al listar programas o donde se muestran los resultados de los comandos PR1NT en BASIC. Como usted sabe, el display está constituido por dos partes en la memoria del ordenador. La primera, la pantalla, es el bloque de memoria que define qué puntos están encendidos y apagados en la pantalla del televisor. La segunda recibe el nombre de atributos y es la parte que especifica los colores de un dibujo. Un Pixel es otro nombre para un punto cualquiera del display. Finalmente el cursor es la indicación visual en el display de dónde tendrán lugar las acciones que usted lleve a cabo.

Probablemente sabrá que el BASIC divide la pantalla en dos secciones, las 22 primeras líneas son para su programa, mientras que las dos de abajo son utilizadas por el Basic para comandos o mensajes y no pueden utilizarse normalmente desde un programa BASIC. El programa súper gráficos, sin embargo le permite utilizar toda la pantalla para sus dibujos.

## **LA VENTANA DE INFORMACION**

Hay dos líneas en el display que generalmente indican el estado actual del programa. Estas dos líneas están situadas normalmente en la parte inferior de la pantalla, pero pueden ser movidas a la parte superior si se desea dibujar abajo.

La información presentada en esta ventana es la siguiente (no se preocupe si aún no comprende nada de esto):

El primer mensaje le indica el MODE (modo) en el que está el programa, es decir NORMAL, DIBUJA, BORRADO, INVERTIR, SCROLL o TEXTO.

La siguiente palabra le dice si está editando la pantalla (PANT) o los atributos (ATTR). Debajo de éstas hay dos números etiquetados. X e Y. Estas son las coordenadas del cursor, utilizando el mismo sistema de numeración que para el comando PLOT (con el punto 0,0 en la esquina inferior izquierda). Por desgracia, puesto que el BASIC no permite acceder a las dos últimas líneas, la coordenada 0,0 no es el verdadero borde inferior izquierdo. Debido a que el SUPERGRAFICOS le permite dibujar en toda la pantalla, se utilizan coordenadas negativas para las dos líneas últimas Así pues, el borde verdadero es el 0,-16.

A la derecha de los mensajes hay un bloque cuadrado que indica qué grado de aumento está empleando y qué sección del display está siendo mostrada en el modo de aumento. Cerca de esto está la sección que le muestra los parámetros actuales para los atributos.

## **LIMPIANDO LA PANTALLA**

Lo primero que deseará hacer es empezar desde cero, con la pantalla limpia. El comando para conseguir esto es CAPS SHIFT + R. Aparecerá el siguiente mensaje en la vuelta de información

BORRAR PAPEL (P), TINTA (I), AMBOS (B)

PANT (S), TODO (A) o NADA (N)

Esto es un recordatorio de las opciones de las que dispone para este comando y hacen referencia a la acción que se efectúa al presionar la tecla entre paréntesis Las acciones posibles son:

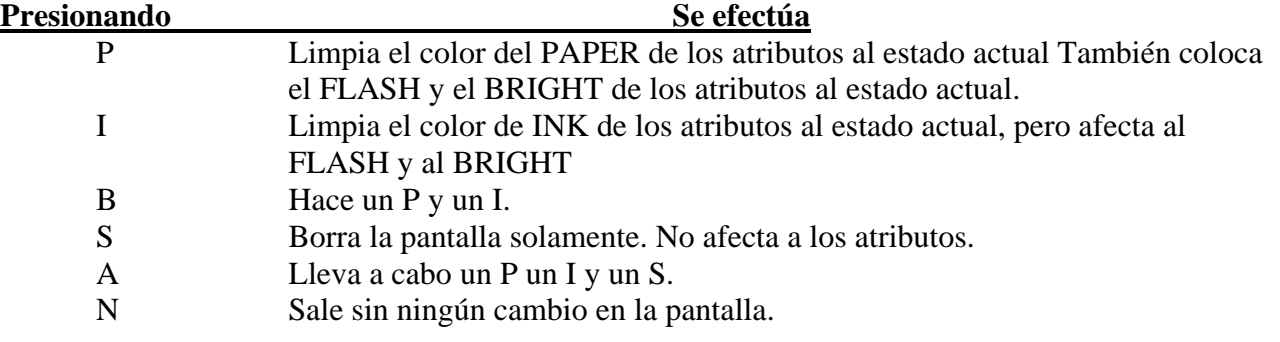

Ahora pruebe a pulsar A. Eso debe borrar todo y dejar la pantalla de color blanco. Un último punto sobre la pantalla: Si desea cambiar el color del borde (BORDER), presione B; aparecerá el mensaje BORDER?; presione un número del 0-7 según el color que desee, si no quiere cambiar el color, presione ENTER.

## **MOVIENDO EL CURSOR**

En el centro de la pantalla, ahora blanca, aparece un punto negro intermitente. Este es el cursor y le indica dónde van a pasar las cosas en la pantalla. Si acaba de empezar, las coordenadas del cursor deben ser  $x = 127$ ,  $y = 87$ , que deben aparecer en la ventana de información (si no son estas las coordenadas, no se preocupe).

El cursor puede ser movido en 8 direcciones: en vertical, horizontal y en diagonal, cada una de estas direcciones se controla con una sola tecla.

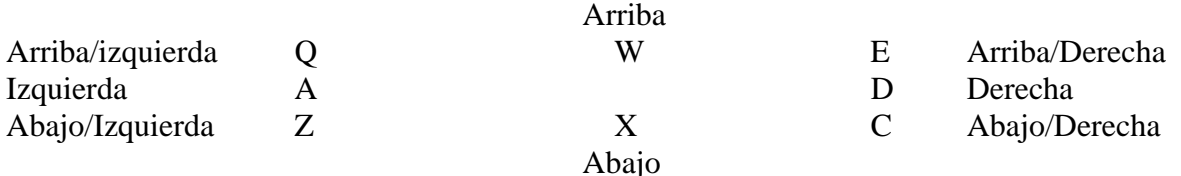

El cursor se para en los lados. Esto es así para permitir controlar mejor el posicionamiento de dibujos en el borde de la pantalla. Si hay que recorrer una gran distancia con el cursor, vea la sección "Moviendo el cursor más deprisa".

Para acceder con el cursor a las dos últimas líneas debe moverse primero la ventana de información (vea la sección "moviendo la ventana de información").

# **HACIENDO MARCAS EN LA PANTALLA**

Puesto que ya se sabe cómo mover el cursor por la pantalla pasemos a ver cómo se utiliza para hacer dibujos. Una vez borrada la pantalla, cerca de la palabra MODO en la ventana de información deberá verse la palabra NORMAL (si no es así, pulse la tecla SPACE). Esta palabra indica qué modo de dibujo utilizará el cursor al moverse por la pantalla. Hay 6 modos diferentes, pero por el momento sólo veremos 4.

El primer modo es NORMAL. En este modo, el cursor se mueve por la pantalla sin hacer ningún cambio. A menos que esté dibujando algo, éste es el modo en el que debe estar cuando desee mover el cursor, así que es una buena idea echar un vistazo a la ventana de información para asegurarse de que está en modo NORMAL antes de empezar a mover el cursor. Este modo se activa presionando SPACE.

El siguiente modo es DIBUJA y se utiliza para dejar encendidos los pixeles por los que va pasando el cursor. Debe saber que cuando esté dibujando con el cursor en la pantalla solamente cambia la pantalla, los atributos no son alterados así que intenta cambiar pixeles en un área que tenga los mismos colores de PAPER e INK, no verá ninguno de los cambios que haga. El modo DIBUJA se activa presionando la tecla ENTER.

El tercer modo es el BORRADO y es el opuesto del DIBUJA, puesto que apaga todos los pixeles por los que pasa el cursor. Este modo es activado presionando la tecla O.

E1 último modo es el INVERTIR, que es activado con la tecla I. Su efecto es invertir el estado de los pixeles sobre los que es movido el cursor. Esto es, enciende los pixeles apagados y apaga los encendidos

## **Resumen**

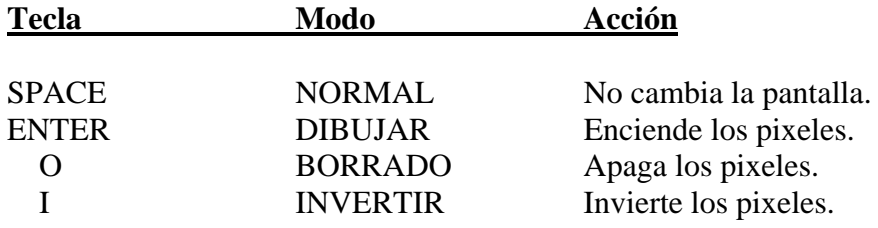

Una cosa muy importante: El píxel situado debajo no es cambiado (encendido o apagado) hasta que se mueve el cursor a otra posición. Debe usted, pues, mover el cursor una posición más al final de la línea de tal forma que ésta quede completa. Como un modo alternativo de mover el cursor una posición más para cambiar el píxel que tiene debajo, puede utilizarse la tecla S. Esta lleva a cabo el modo conectado en el píxel ocupado por el cursor LOAD "M.draw"

# **AGRANDANDO COSAS**

Resulta complicado manejar con precisión los pixeles para dibujar debido a su reducido tamaño. Para hacer las cosas mas fáciles de ver, puede aumentar una porción de la pantalla haciéndola 4 o 16 veces mayor Para listar esto, primero limpie la pantalla y coloque el cursor en 0,0 Ahora conecte el modo DIBUJAR y mueva el cursor hacia arriba, hasta que tenga de coordenada  $Y = 87$ , y a la derecha hasta que tenga de coordenada  $X = 127$ , deberá haber dos líneas en el cuarto inferior izquierdo de la pantalla.

Para ver cómo funciona el aumento x 4. presione la tecla M una vez. Notará una serie de cambios en la pantalla:

- 1. Las 2 líneas están ahora a lo largo de los lados izquierdo y superior de la pantalla y son más gruesas que antes.
- 2. El bloque en la ventana de información ha cambiado de ser todo azul a tres cuartos verde con el cuarto inferior izquierdo azul.

La sección azul representa la sección del dibujo que aparece en este momento en la pantalla. Con el tamaño normal, todo el bloque era azul, indicando que todo el dibujo aparecía en la pantalla. Ahora sólo aparece 1/4 del dibujo en la pantalla sólo que cuatro veces más grande.

Para ver mejor cómo trabaja, coloque de nuevo el cursor en el 0,0. Primero bajando del todo y luego moviendo el cursor a tope hacia la izquierda. Ahora tiene un rectángulo que enmarca toda la pantalla que, a juzgar por el indicador del aumento, es en realidad un rectángulo que enmarca la cuarta parte inferior izquierda de la pantalla. Para comprobar esto, presione N. Y bien, teníamos razón (fíjese, estamos de nuevo en tamaño normal).

Presionando M volveremos a aumentar x 4 Ahora el cursor es más grande y fácil de ver. Es más fácil de manejar.

Si esto no es suficiente, la pantalla puede aumentarse más presionando otra vez M (esto es, presionar una vez el modo NORMAL para tener el aumento x 4; dos veces para tener x16). Ahora debe ver dos líneas gruesas y un enorme cursor, mientras que el indicador muestra un bloque azul mucho más pequeño. Mueva el cursor a la parte superior de la pantalla  $(Y = 43)$ , otra vez hacia la derecha hasta  $X = 63$  y abajo de nuevo hasta  $Y = 0$ . Ahora debe tener recuadrada la pantalla. Vuelva al modo normal presionando N dos veces. Debe tener un rectángulo más pequeño inscrito en el anterior.

Puesto que trabajamos en una porción de la pantalla con aumento, puede ser que nos tengamos que mover a otro bloque del dibujo. Esto lo hace automáticamente el programa. Vuelva al aumento x 16 Debe tener el cursor en (63,0), es la esquina derecha de la pantalla. Presione D para mover el cursor a la derecha. Debe ver dos líneas en la pantalla y el indicador azul se ha movido un poco a la derecha. El programa muestra el bloque de dibujo adecuado a medida que usted mueve el cursor.

## **CAMBIANDO DE BLOQUE**

Hay un modo más sencillo de ir a otro bloque que el anteriormente descrito. Funciona moviendo el cursor en un bloque en cualquiera de las 8 direcciones. Para mover el cursor un bloque entero, se utilizan las mismas teclas que controlan el cursor normalmente, pero apretando a la vez la tecla SHIFT. Si todavía tiene los rectángulos del capítulo anterior, puede probar con ellos, si no, con otro dibujo cualquiera.

Puede darse el caso de que se pierda y no esté seguro de en qué parte del dibujo se encuentra. No se preocupe, con un poco de práctica se encontrará como en casa con estos displays aumentados. Si se pierde hay tres cosas que puede hacer. Lo primero es mirar el indicador de aumento, si aún no está seguro, vea las coordenadas X,Ydel cursor y, como recurso final, vuelva al modo normal.

# **JUGANDO CON LOS ATRIBUTOS**

Lo primero que debe recordar es que los atributos sólo pueden ser cambiados sobre un bloque de 8 x 8 pixeles y así cuando se trabaje con los atributos, todo cambia para reflejar esto.

El cursor es 8 veces mayor y cuando es movido, lo hace de 8 en 8 pixeles. Todos los demás controles presentados hasta el momento funcionan exactamente igual. Para cambiar de modo de edición de pantalla (SCREEN) al modo de atributos presione H (note que ATTR reemplaza la palabra PANT).

Verá que el cursor es del tamaño de un carácter, si está trabajando sin aumentar. Las coordenadas X,Y son ahora de la esquina inferior izquierda del cursor de atributos.

De los cuatro modos de dibujo, sólo NORMAL y DIBUJAR actúan en la edición de atributos. El modo NORMAL, como antes. El modo DIBUJAR tiene efecto sobre PAPER, INK, FLASH y BRIGHT (vea la siguiente sección para cambiar estos atributos).

Una cosa más: si mueve el cursor de atributos a la posición (0, 32) y entonces entra en aumento x l6. verá que el cursor es un bloque muy grande Si mueve el cursor hacia arriba una posición (con la tecla W), verá que la mitad del cursor ha desaparecido Esto es debido a que a lo largo de esta fila del dibujo los atributos sobrepasan el borde del bloque en pantalla, si mueve el cursor otra vez hacia arriba verá que la otra mitad de la posición antigua está ahora debajo de su cursor. Cualquier cambio que se le haga al dibujo será llevado a cabo correctamente.

Para volver al modo de edición de la pantalla, presione H de nuevo.

# **CAMBIANDO LOS ATRIBUTOS**

Para cambiar el color de la tinta (INK) (mostrado por el color del bloque próximo de la "I" en la parte inferior derecha de la ventana de información) presione el número de color que desee. Ejemplo: 1 - azul; 7 - blanco.

Para cambiar el color del papel (PAPER, que aparece en el bloque próximo de la "P" a la derecha de la ventana de información) presione SHIFT y el número del color que desee.

Para cambiar el estado de BRIGHT (brillo) apriete bien CAPS SHIFT o SYMBOL SHIFT a la vez que la tecla B (cuando en este manual se haga referencia a la tecla SHIFT, quiere decir que se puede utilizar indistintamente una de las dos teclas). Cuando el BRIGHT esté encendido aparecerá un bloque blanco entre el indicador de aumento y el indicador del PAPER.

Para cambiar el estado de intermitencia (FLASH) presione uno de los dos SHIFT y la tecla V. Cuando el flash esté encendido apareceré un bloque negro intermitente entre el indicador de aumento y el indicador de INK.

Una vez cambiado el estado de los atributos, para que estos tengan efecto, es necesario utilizar el modo de limpiar los atributos antiguos (ver la sección "Limpiando la pantalla"). Por ejemplo, si se cambia el color del papel y de la tinta (PAPER e INK) es necesario presionar SHIFT + R y B para actualizar el estado de estos atributos en pantalla.

Una sugerencia útil para el manejo de los colores: Obviamente cada cual tiene su forma de dibujar. Yo, personalmente, prefiero hacer el dibujo inicialmente en blanco y negro (esto es, fondo blanco con tinta negra) y después colocar los atributos una vez que esté acabada la silueta. Mientras encuentre un método que le vaya mejor, éste es muy recomendable.

Una nota importante: SUPERGRAFICOS sólo cambia los atributos de su dibujo cuando se le indica específicamente que debe hacerlo. Esto se ha hecho así debido a la imposibilidad de especificar individualmente el color de cada píxel.

#### **RELLENANDOLO TODO**

Una habilidad muy útil del SUPERGRAFICOS es su capacidad para rellenar un área de la pantalla. Esto se lleva a cabo presionando SHIFT + F El rellenado comenzará en la posición del cursor y continuará hasta que se encuentre la delimitación del área o borde de la pantalla, una delimitación se efectúa con una línea continua de pixeles. Si hay algún agujero en ella, puede rellenarse más de lo deseado.

Para ilustrar esto dibuje una caja de unos 68 x 80 pixeles. Conecte el modo NORMAL y coloque el cursor en el centro de la caja. Asegúrese de que la catja no tiene ningún fallo y es continua. Presione SHIFT + F y vea cómo se rellena. Si ve que la pantalla entera empieza a ser rellenada es que la caja tenía algún fallo; tenga más cuidado la próxima vez.

Para ilustrar lo que sucede en caso de que la delimitación no sea continua (si no la ha visto ya), borre la pantalla y dibuje otra caja dejando un pequeño agujero en alguno de sus lados. Ahora rellénela y vea cómo el rellenado se desborda y continúa en toda la pantalla.

Es posible que crea que este rellenado no es muy rápido, especialmente si el área es muy grande. Tiene razón, la pantalla puede rellenarse mucho más deprisa. La razón para que vaya despacio es que de esta forma hay una forma de corregir si hay un error en la delimitación. Si ve que todo lo que lleva está siendo rellenado, presione cualquier tecla y reaparecerá el dibujo original citado Recuerde

sin embargo que una vez que el rellenado se ha completado, no hay modo de recobrar el dibujo original. Si el dibujo fuese rellenado tan deprisa como fuese posible debería usted ser bastante rápido para detener un error.

## **EL MENU PRINCIPAL DEL PROGRAMA**

El programa de código máquina que hace todo el trabajo en el SUPERGRAFICOS es controlado por un programa Basic, que le permite grabar o cargar de un cassette dibujos o bloques de caracteres. Cuando aparezca el menú, presionando cualquiera de la teclas entre paréntesis efectuará el comando descrito. Estos comandos serán descritos ahora con detalle.

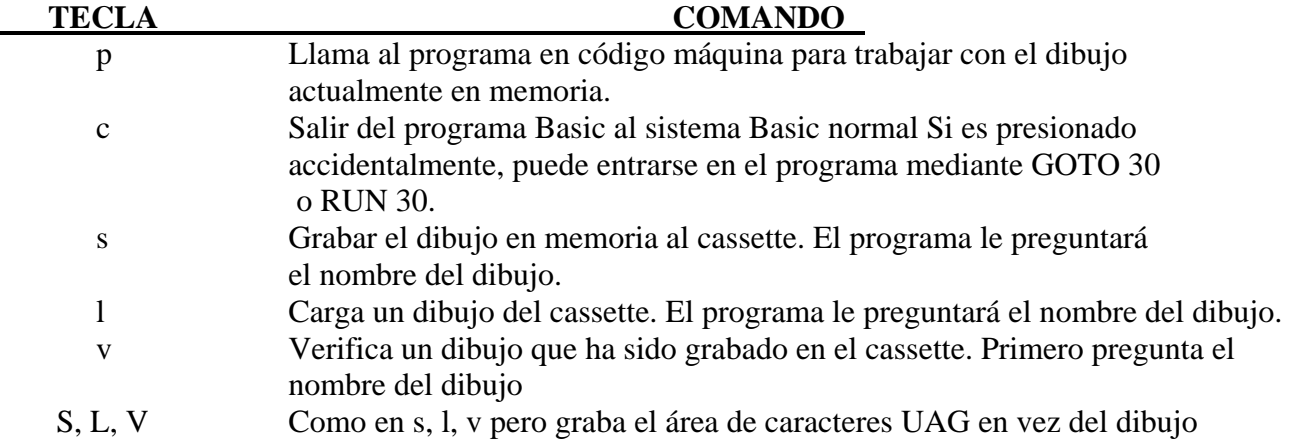

El nombre que se le dé a un dibujo debe tener un máximo de diez caracteres y es obligatorio incluirlo para llevar a cabo un SAVE (s. s.) pero no para un LOAD o un VERIFY (L, V). Si presiona por accidente L, V, S y la máquina le pregunta por el nombre del dibujo, es posible salir de esta situación sin parar el programa. Simplemente teclee "salir" y la máquina volverá al menú principal.

Si se produce algún error en el manejo del cassette. el sistema emitirá el mensaje permanente y parará el programa. Para recomenzar teclee RUN 30 o GOTO 30. Si todo va bien, al aparecer el mensaje adecuado, presione la tecla y volverá al menú principal. Para volver al menú principal desde el programa en código máquina presione CAPS SHIFT + SPACE.

## **CARACTERES**

El SUPERGRAFICOS permite una entrada limitada de texto en los dibujos. No tiene las ventajas de un procesador de textos o de un editor, sin embargo el modo de texto le permite colocar caracteres en la pantalla orientados según las cuatro direcciones principales.

Para ilustrar esto, primero borre la pantalla y presione la tecla T. La palabra PANT próxima a MODO es reemplazada entonces por la palabra TEXTO. El cursor intermitente se ha convertido en una flecha que apunta hacia la derecha. Esta flecha indica dónde van a aparecer los caracteres que teclee y va a ser el cursor de texto.

Hay ciertas cosas que varían en el modo de texto:

1. Las teclas de movimiento del cursor no son las mismas. El cursor de texto es controlado por las teclas con flecha del teclado. Así pues, si desea mover el cursor de texto teclee:

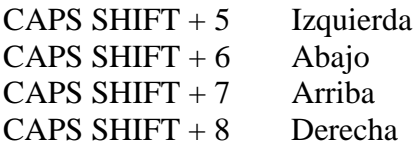

2. Puede teclear cualquiera de los caracteres disponibles siempre que estos sean simples. Es decir, no pueden teclearse palabras BASIC (como LIST o < =) con una sola pulsación de tecla Tampoco pueden usarse los bloques gráficos en las teclas 1 -8. El resto de los símbolos se obtiene como sigue:

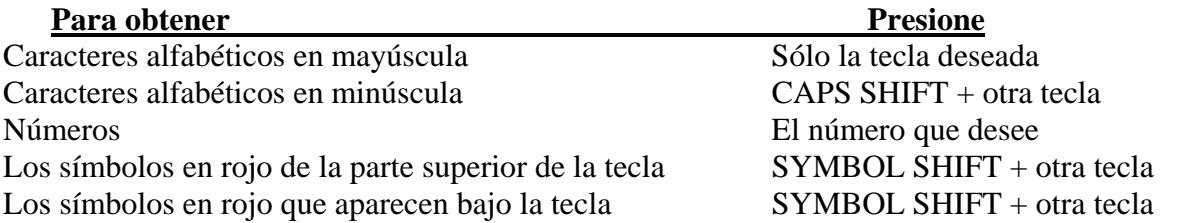

Hay una excepción a estas reglas: el signo de Copyright que aparece bajo la tecla P. Presionando SYMBOL SHIFT + P se obtienen las comillas de la tecla P. Para obtener el signo de copyright presione SYMBOL SHIFT + I.

El mejor modo de hacerse con esto es practicar. Por el momento no presione las combinaciones SHIFT + Q, CAPS SHIFT + SYMBOL SHIFT, o CAPS SHIFT + SPACE.

3. Al teclear un carácter y aparecer éste en la pantalla, borrará todo lo que haya debajo, ya sea otro carácter o parte de dibujo. El cursor borra provisionalmente lo que haya bajo el lugar donde se ponga, pero al moverlo, lo que había colocado será restituido. No borrará nada, a menos que se teclee algo.

Una ventaja de esto es la capacidad de borrar áreas determinadas de dibujo rápidamente presionando la tecla SPACE.

4. Cuando el cursor se sale por un lado de la pantalla, aparece por el otro. Si se baja del todo no causa un scroll de la pantalla hacia arriba, sino que aparece en la parte superior él mismo. Es posible teclear caracteres del juego de caracteres definidos por el usuario (UDG). Tenga en cuenta que mientras no cambie los caracteres UDG desde el Basic o con el SUPER-GRAFICOS, tecleando los caracteres UDG obtendrá meramente las letras de la A a la U.

El programa se pone en modo de entrada de gráficos presionando CAPS SHIFT + Q, momento en el que aparecerá la palabra GRAPHICS en la ventana de información Para volver al modo de caracteres normales presione de nuevo CAPS SHIFT + Q.

El cursor, una vez presionada la tecla se mueve en la dirección en la que apunta Puesto que puede apuntar en cualquiera de las cuatro direcciones, es posible teclear caracteres en las cuatro direcciones. Para cambiar la dirección del cursor presione CAPS SHIFT + SYMBOL SHIFT. Verá que la flecha del cursor aparece en inverso. Para seleccionar una de las direcciones, presione 5, 6, 7 u 8 (note que tienen una flecha pintada sobre ellas).

Si presiona cualquier otra tecla dejará la dirección como estaba.

Pruebe a cambiar la dirección de escritura y teclee alguna cosa. ¿Ve? La orientación de las teclas varía con la dirección. Esto permite hacer muchas cosas.

Para el modo normal de dibujo presione CAPS SHIFT y SPACE una sola vez (si lo hace dos veces volverá al menú principal).

## **REJILLAS**

Antes de describir cómo emplear el conjunto de caracteres UDG con SUPERGRAFICOS se necesita conocer la capacidad del programa para cubrir los caracteres de su dibujo con una rejilla. Recuerde que la pantalla está dividida en 24 líneas por 32 caracteres por el sistema BASIC de impresión de caracteres. Este es el mismo sistema que el modo de introducción de textos (descrito en la última sección). Puesto que es a menudo útil ver exactamente cómo su dibujo está colocado respecto a estas posiciones de los caracteres, puede usted poner una rejilla sobre la pantalla. Esta rejilla está disponible en dos formas, las cuales usan ambas la función BRIGHT (BRILLO) de los atributos para conseguir el efecto deseado; para ilustrar esto, limpie la pantalla, póngala en el

modo de introducción de textos y teclee algunos caracteres por cualquier lugar de la pantalla. Vuelva al modo normal y pulse la tecla G. Advertirá que la pantalla tiene ahora un patrón de tablero de ajedrez de cuadrados blancos y blancos brillantes y que cada uno de los caracteres que usted tecleó está exactamente en el interior de uno de los cuadrados. Cada uno de estos cuadrados es de las dimensiones de un carácter (8 x 8 puntos). Si usted pulsa la tecla G de nuevo la rejilla desaparecerá y los atributos que estuvieran anteriormente en la pantalla reaparecerán. La rejilla no tiene ningún efecto sobre su dibujo excepto para mostrarle dónde se encuentran las fronteras entre los caracteres. Puede usted introducir textos y dibujar líneas normalmente con la rejilla colocada. También puede utilizar el programa en los modos aumentados y la rejilla aumentará de tamaño junto con todo lo demás. De cualquier modo, no podrá usted corregir los atributos mientras la rejilla está en la pantalla; esto es debido a que usted no puede ver los atributos para cambiarlos. La segunda forma de la rejilla es muy similar a la anterior, pero no elimina los atributos corrientes antes de emplear brillo para producir el efecto de tablero de ajedrez. Esto significa que usted continuará viendo el dibujo con los colores tal como usted los definió, excepto que los colores del PAPER serán más brillantes de lo normal. En la mayoría de los casos esta forma de rejilla no resulta tan útil, principalmente porque el control de brillo no funciona demasiado bien en los colores más oscuros. En otras palabras, el negro BRIGHT (brillante) sigue siendo negro, el azul BRIGHT es apenas reconocible y se necesita mirar muy atentamente para distinguir el rojo BRIGHT y el magenta BRIGHT. Debido a ello, si usted emplea estos colores en su dibujo, no verá la rejilla demasiado bien a no ser que use la primera forma.

Esta segunda forma de rejilla se coloca en la pantalla pulsando a la vez las teclas SHIFT y G.

## **EMPLEO DE LOS CARACTERES UDG**

Ahora que ya sabe todo sobre caracteres y rejillas. está usted preparado para aprender a poner cualquiera de los caracteres UDG. Si recuerda, existen 22 de ellos a los que se acceden mediante las teclas de las letras "A" a "U". SUPERGRAFICOS accede a ellos de la misma manera, de modo que si cambia el carácter UDG "A" desde BASIC o SUPERGRAFICOS, el mismo carácter será cambiado. La base para cambiar un carácter UDG es la rejilla de caracteres en la pantalla, es decir, que cualquiera de las 760 posiciones de caracteres en la pantalla puede ser copiada en cualquiera de los 22 caracteres UDG. Lo que se necesita recordar es que los caracteres UDG construyen a partir de los contenidos de una posición de carácter. Si la figura que usted desea usar no está bien colocada en las fronteras de los caracteres, tendrá que moverla antes (véase la sección "Desplazamiento del contenido de la pantalla").

Para conseguir efectivamente un carácter UDG coloque el cursor en el interior del carácter que desee copiar y presione a continuación la tecla U. El mensaje "UDG CHARACTER?" aparecerá en la ventana de información con dos bloques flasheantes junto a él. Ahora deberá usted pulsar la tecla de la letra del carácter que desea corregir (si pulsa la tecla U accidentalmente entonces pulse la tecla SPACE para volver al lugar original sin cambiar ningún carácter). Una vez pulsada la tecla correcta, pulse ENTER para cambiar el carácter Esto le da la posibilidad de comprobar que realmente ha pulsado la tecla correcta, puesto que la letra de la tecla que pulsó se encontrará ahora en el lugar del primer bloque en flash. Si es la tecla correcta pulse ENTER; en caso contrario, si se ha equivocado, pulse en su lugar SPACE, para obtener de nuevo los dos bloques flasheantes.

Una vez que la tecla correcta y ENTER han sido pulsadas, en la ventana de información aparecerán 8 números separados por comas. Estos valores son los que usted usaría si desease definir el mismo carácter UDG a partir de un programa en BASIC. Pulsando cualquier tecla puede usted retornar al programa.

## **DESPLAZAMIENTO DEL CONTENIDO DE LA PANTALLA (SCROLL)**

Antes se comentó que los caracteres UDG deben encontrarse exactamente en el interior de un carácter ¿Qué hacer si se han dibujado ya 20 caracteres, y encuentra que están todos ligeramente

desplazados? (Bueno, primero si se va a definir un conjunto de caracteres UDG es probablemente mejor hacerlo con la rejilla encendida). En ocasiones tal vez tenga usted un dibujo del que quiera salvar una parte como caracteres UDG. En tal caso, es improbable que lo que usted desea conservar esté correctamente en el interior de los caracteres.

Para permitirle colocar cosas donde quiera, SUPERGRAFICOS le permitirá desplazar la totalidad de la pantalla en cualquiera de las 8 direcciones de movimiento del cursor. La pantalla puede darse una vuelta completa en cualquier dirección, de modo que si se desplaza hacia la derecha en cualquier caso el límite lateral derecho volverá por el lazo izquierdo. Tal vez esté usted familiarizado en el modo en que el BASIC desplaza a la pantalla hacia arriba un carácter cuando se imprime una pantalla completa de información. El SUPERGRAFICOS le permite un desplazamiento mucho más interesante, puesto que se desplaza punto a punto en todas las direcciones.

En realidad, el desplazamiento funciona en dos modos en el SUPERGRAFICOS. Sólo desplaza la sección de la pantalla en que usted estaba trabajando antes de comenzar con el modo de desplazamiento. Esto es, si usted está corrigiendo la SCREEN (pantalla) ésta sólo se desplazará (punto a punto) y los atributos no serán cambiados. Si está corrigiendo los atributos entonces sólo los atributos se desplazarán (carácter a carácter) y la pantalla no será cambiada. La introducción del modo SCROLL está controlada por la tecla K. Pulsarla cambia la palabra próxima MODO a SCROLL, indicándole que está usted ahora desplazando lo presentado en la pantalla. La próxima palabra le dirá que está desplazando bien la pantalla a los atributos, para desplazar lo presente en la pantalla, use las mismas teclas de control del cursor que se utilizan para mover el cursor normal. La mayoría de los comandos disponibles en los otros modos son disponibles en el modo de desplazamiento (véase la tabla del final para saber qué comandos sirven para qué modos). Puede experimentar del modo SCROLL pulsando cualquiera de las teclas de control de modo (SPACE, ENTER, O, P o T) y estará usted en el modo correspondiente a la tecla

pulsada. Recuerde que no puede perderse nada del dibujo por mucho que se desplace la pantalla, por lo que no debe temer con este modo.

# **MOVIMIENTO DE LA VENTANA DE INFORMACION**

Hasta ahora hemos asumido que la ventana de información estaba en las dos líneas inferiores de la pantalla. En todo lo que hemos dicho hasta ahora, hemos ignorado estas dos líneas, pero en muchos casos tal vez desee dibujar también en ellas. Para ello, ha de moverse primero la ventana, ya que mientras se encuentre ahí no puede colocarse el cursor sobre estas dos líneas (adviértase que algunos mandos, no el de borrado de la pantalla o el de llenar un área funcionan siempre en toda la pantalla, independiente de dónde se encuentre la ventana).

Para mover la ventana, pulse SHIFT 9 y la pantalla se moverá a las dos líneas superiores de la presente en pantalla. Hay una situación en la que la ventana no se moverá: cuando el cursor se encuentre en el lugar donde se quiere llevar la ventana En tal caso, muévase el cursor e inténtese de nuevo. Por último, para volver la ventana a la parte interior, púlsese de nuevo SHIFT 9. Una vez movida la ventana hasta arriba, intente mover el cursor por las dos líneas inferiores, vea el

valor de la coordenada Y. Podrá ver que el valor Y se convierte en negativo, como se describió en la introducción.

## **LA DIVERTIDA PANTALLA CONTRAYENTE Y EXPANSIVA**

Ya conoce usted cómo aumentar una porción de su dibujo en orden a modificarlo con más facilidad. Lo que no sabe es que puede disminuir la escala de todo el dibujo en 7/8 o aumentarla hasta 1 1/7. Lo que esto significa es que el dibujo es aumentado o reducido físicamente por el factor apropiado. Sin embargo, ha de tenerse cuidado en salvar el dibujo antes de emplear esta función, los resultados NO son reversibles.

Si es usted bueno en matemáticas, le resultará curiosa esta última fase, puesto que los factores de escala son compleméntarios, es decir, si se reduce algo en 7/8 y luego se aumenta de 1 1/7. debería acabarse con la misma cosa. Si se hace esto en SUPERGRAFICOS se acaba con un dibujo de la misma talla pero con un número de líneas en blanco horizontales y verticales a través del dibujo. Esto es debido a que al reducir el dibujo se pierde cierta información, muy difícilmente recuperable al aumentar de nuevo el dibujo. De un modo similar al agrandar un dibujo hasta un tamaño mayor que el de la pantalla, usted perderá todo lo que caiga más allá de sus límites.

A pesar de todo esto, tal vez encuentre algún uso para esta función (aunque sólo sea para impresionar a sus amigos), así es que ¿por qué no jugar con ella?

## **MOVER MAS RAPIDO EL CURSOR**

Se mencionó en la sección sobre el movimiento del cursor que se tarda tiempo en llevar el cursor de un lado a otro de la pantalla. Hay tres maneras de incrementar la velocidad a la que se mueve el cursor

- 1. Aumentar el dibujo y mover el cursor aproximadamente hasta la sección deseada con los mandos de movimiento de bloques.
- 2. Introducir el modo de corrección (EDIT) de atributos y mover el cursor (asegurarse de que se está en el modo SKIP al hacerlo o puede uno encontrarse con que al final se han cambiado los colores de la pantalla sin tener intención de hacerlo.
- 3. Introducir el modo de textos y usar las teclas de movimiento del cursor de textos para colocar el cursor donde se desee: luego volver al menú normal.

En los dos últimos casos, está usted realmente moviendo el cursor 8 veces más rápido que al corregir la pantalla.

## **UN ULTIMO TRUCO**

En caso de que no haya tenido todavía bastante, hay un pequeño truco que SUPERGRAFICOS puede hacer para usted, consistente en hacer una inversión izquierda/derecha de la pantalla y los atributos Esto se controla por la combinación de teclas SHIFT L. Inténtelo ahora con cualquier dibujo que tenga en la pantalla pora ver lo que hace (obviamente no hará nada si la pantalla está en blanco).

## **¿PARA QUE SIRVE SUPERGRAFICOS?**

Básicamente en cualquier momento en que necesite crear alguna forma de imagen gráfica para su ordenador Spectrum puede usted emplear SUPERGRAFICOS para ayudarle. Ya puede ser sencillamente una obra maestra artística para que la gente la contemple o una nave espacial para ese genial juego nuevo que está usted escribiendo. Pero para emplear con efectividad los resultados del programa, puede ser de ayuda alguna información técnica.

En primer lugar, el programa tiene realmente al mismo tiempo dos copias de su dibujo en la memoria. La primera es la que usted esté viendo en la pantalla del televisor y a la que se ha estado refiriendo continuamente este folleto. Puesto que la presente en la pantalla puede ser aumentada hasta 16 veces, no siempre mantiene la totalidad de su dibujo. Así es que necesita otra copia del dibujo en alguna parte. Esta segunda copia del dibujo está localizada en la memoria comenzando en la posición 32768 y ocupa 6912 bytes. Es un duplicado exacto de la imagen presente en la pantalla, y es éste el bloque que es grabado o cargado en/desde la cinta.

#### Es decir, que si usted carga un dibujo SUPER GRAFICOS desde otro programa con el comando LOAD "nombre" CODE

entonces lo cargará en esa posición de memoria.

Si usted va a trabajar con el dibujo con un programa en lenguaje máquina, ésta puede ser una posición de memoria razonable donde cargar el dibujo. De todos modos, la mayoría de los

programas BASIC se inclinan por cargar el dibujo directamente sobre la pantalla. Si ese es el caso, puede usted usar el mando:

LOAD "nombre" SCREEN \$

para colocarlo correctamente.

Una alternativa que le permite cargar el dibujo en cualquier lugar de la memoria es emplear el comando

#### LOAD "nombre" CODE xxxxx

donde xxxxx es la posición de memoria donde usted quiera que esté el principio del dibujo. Por ejemplo.

LOAD "nombre" CODE 16384

y equivalente al comando

LOAD "nombre" SCREEN \$

Otro modo en que SUPERGRAFICOS puede hacerle la vida más fácil es en el diseño de caracteres UDG. Puede dibujarse la figura deseada con caracteres UDG en la pantalla y cambiarla hasta que sea correcta, y luego conservarla como caracteres UDG. Después de que la figura esté definida, pueden conservarse los caracteres UDG en la cinta para ser recargada en un momento posterior. Para recargar su bloque de caracteres UDG de nuevo en la máquina use la instrucción

LOAD "nombre" CODE USR a

que colocará los caracteres en el área UDG, sin importar si ha sido sacada en la memoria del ordenador.

Alternativamente, puede usted escribir los valores que el programa le presente cuando usted defina en UDG y usarlos en su programa.

Como un ejemplo de este último método, suponga que ha dibujado usted un círculo sólido en el interior de un carácter y desea utilizarlo como carácter UDG desde otro programa. Defínalo como un UDG con el SUPERGRAF1COS y aparecerán los valores:

0, 60, 126., 126, 126, 126, 60, 0

El siguiente programa corto de BASIC definirá el carácter UDG como el círculo de arriba.

10 FOR  $i = 0$  TO 7

20 READ b: POKE USR "a" + i, b

30 NEXT i

40 DATA 0, 60, 126, 126, 126, 126, 60, 0

SUPERGRAFICOS siempre toma la posición de memoria inicial del conjunto de carácter UDG (localizado como la posición 23675). Esto significa que si usted cambia las posiciones del UDG antes de grabar y ejecutar SUPERGRAFICOS ésta va a usar y almacenar los caracteres en la nueva posición de memoria.

Si usted está pensando en cambiar de posición cualquiera de los conjuntos de caracteres debe tener en cuenta que gran parte de las posiciones de la memoria de su Spectrum están ocupadas por SUPERGRAFICOS en sí.

Los posiciones de memoria ocupadas por el programa son las siguientes:

23755-25596 Parte BASIC del programa

32768-39679 Copia interna del dibujo

40960-47103 Parte en Código Máquina

Cuando el programa en código máquina empieza a funcionar éste almacena el valor del puntero del stack y mueve éste a la posición 40959. Esto significa que mientras funcione el programa en código máquina el stack va a bajar de localización. por lo que las posiciones 39679-40960 están bajo la suposición de que su Spectrum es el standard de 48 K sin Microdrives.

## **SUGERENCIA DE POSIBLES UTILIDADES**

1. Pantallas de presentación (t): Hobbit, Penetrator, etc.

- 2. Creación de UDGs que permiten introducir programas en BASIC en el ordenador sin necesidad de largas listas de datas.
- 3. Creación de distintos escenarios o pantallas para sus programas en BASIC o Código Ma quina
- 4. Aplicaciones técnicas tales como diseño de circuitos. Puede incluir los principales elementos (transistores, resistencias, etc.) como caracteres UDG. Estos podrán ser sacados por impresora mediante el programa

10 LOAD SCREEN \$ 20 COPY

#### **EPILOGO**

He dedicado gran esfuerzo a asegurarme que este programa está libre de errores y su uso es de máxima simplicidad. Si usted tiene algún comentario, crítica o sugestión para mejorar SUPER GRAFICOS le agradecería me lo hiciera saber mediante una carta.

> Muchas gracias. **Philip Mitchell**

## **RESUMEN DE COMANDOS**

Nota: SHIFT puede significar CAPS SHIFT o SYMBOL SHIFT: por el contrario la tecla requerida junto a este comando va a ser exactamente la mencionada. Por último cabe señalar que las letras o números presentados entre paréntesis hacen alusión a las posibles opciones del comando al que adjuntan.

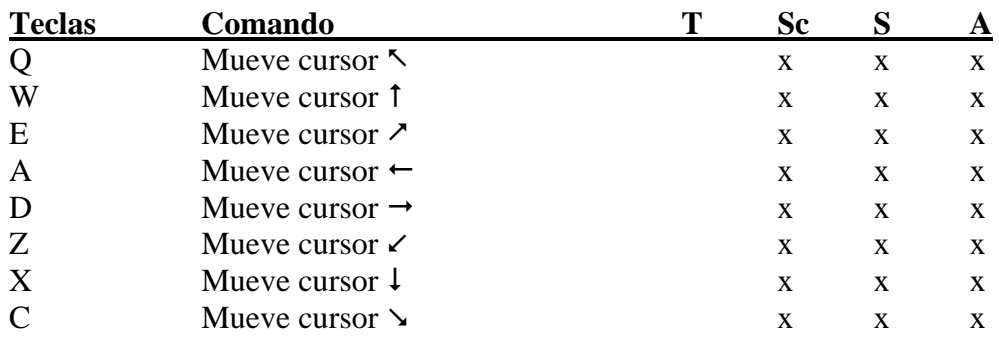

(Estas teclas expuestas por el momento moverán el cursor con bloques en el modo aumentado pulsando a la vez la tecla SHIFT.)

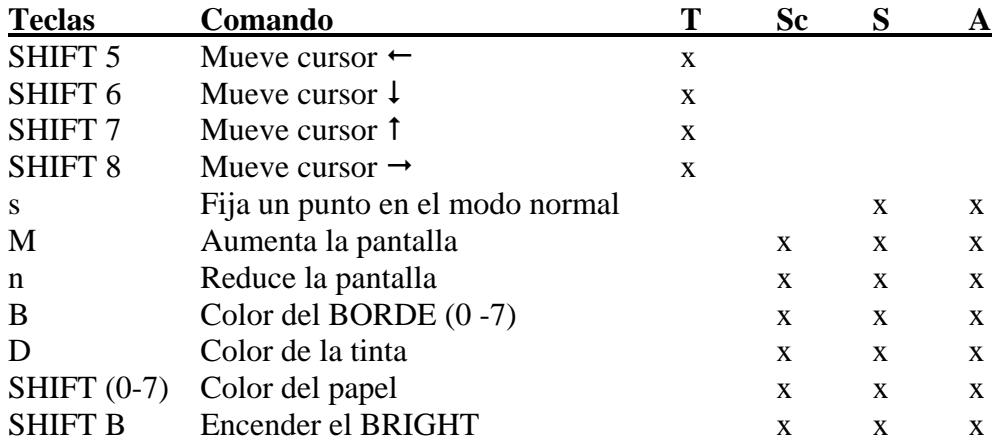

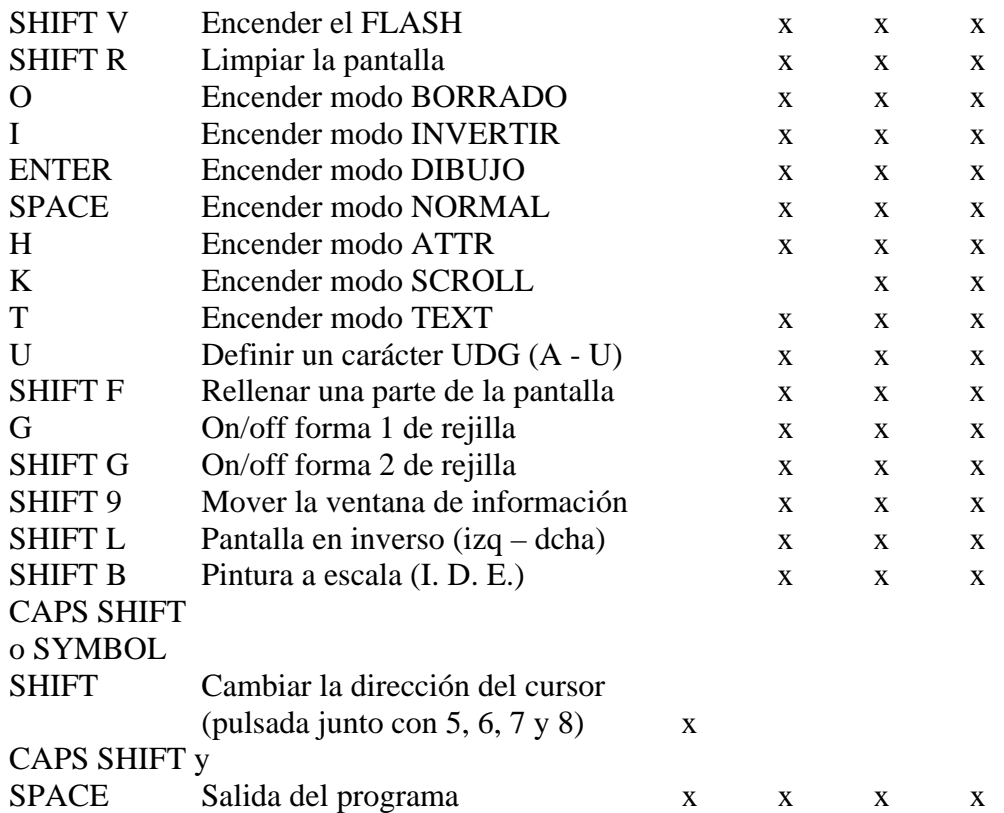

#### **Abreviaturas**

- $\leftarrow$  Izquierda
- $\rightarrow$  Derecha
- Arriba
- Abajo
- T Text
- Sc Scroll
- S Pantalla
- A ATTR

Ahora usted puede crear complicados gráficos y dibujos con su Spectrum sin necesidad de largas horas de programación ininterrumpida. Escrito por Philip Mitchell, creador de todos los efectos gráficos de los programas de Melbourne House Co., este sorprendente programa va a hacerle capaz de crear por usted mismo los más sofisticados efectos gráficos.

Este programa tiene, además, cientos de aplicaciones prácticas y técnicas tales como diseño de circuitos impresos, dibujar mapas, etc.

De hecho con SUPERGRAFICOS el potencial gráfico de su Spectrum queda prácticamente ilimitado. Con el programa usted puede:

- Crear con gran facilidad efectos gráficos complejos.
- Redefinir caracteres.
- Variar las dimensiones de cualquier imagen aparecida en la pantalla de su TV.
- Introducir todo tipo de textos en cualquier lugar de la pantalla y en cualquier dirección.
- Colorear fácilmente sus creaciones.
- Registrar todos sus gráficos en un cassette.
- $\bullet$  Etc.

Tanto si usted es un programador entusiasta interesado en el arte, como si es un artista interesado en los ordenadores, SUPERGRAFICOS le va a convertir en un "Miguel Ángel" moderno.